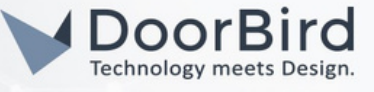

## SYSTEM REQUIREMENTS

- DoorBird IP Video Door Station D10x/D11x/D21x Series.
- Home Assistant Access.

# ADDITIONAL INFORMATION

The following guide will help you set up a DoorBird IP Video Door Station for your Home Assistant. Please make sure that your DoorBird is online using this service: [https://www.doorbird.com/checkonline.](https://www.doorbird.com/checkonline)

The local IP address of your DoorBird is available from the same page.

Note: The following guide will give an idea how you can implement automations using DoorBird device with the Home Assistant access.

## 1. SETTING UP DOORBIRD IN HOME ASSISTANT

1.1 Login into the Home Assistant page using the local URL given during the configuration.

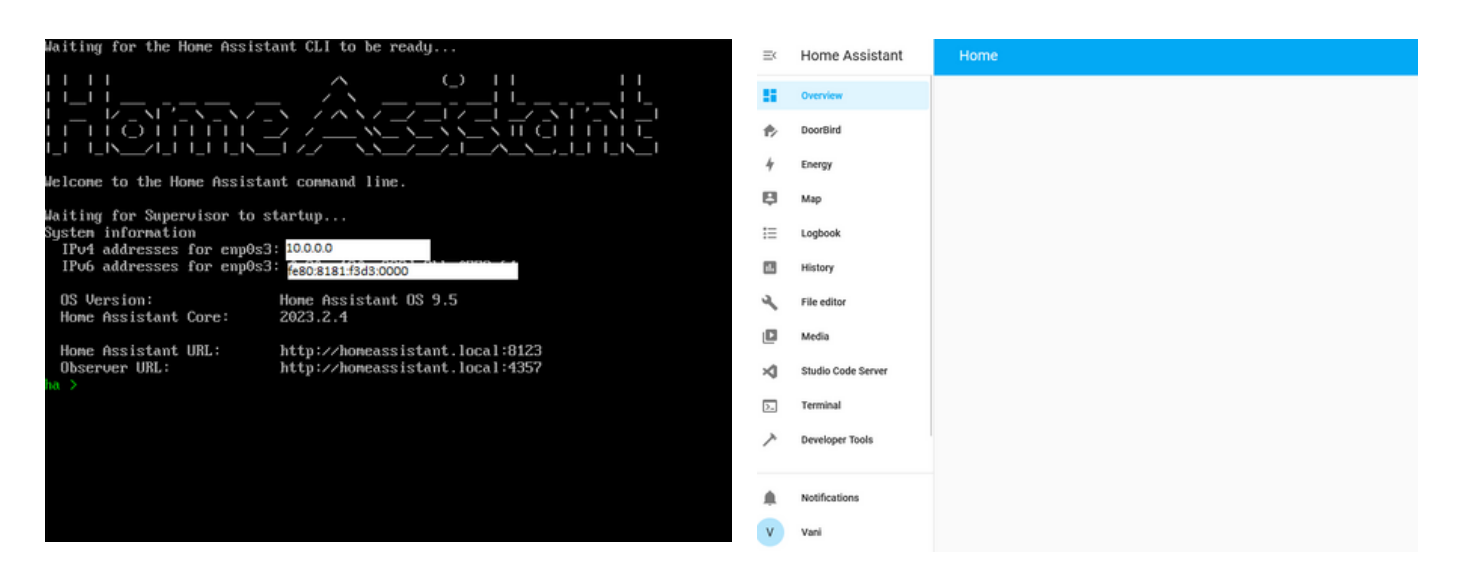

Note: Please Configure the Home Assistant config according to your PC (Windows/Linux/Mac).

Hint: Check this website for the installation process <https://www.home-assistant.io/installation/>

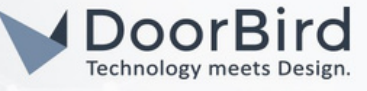

- 1.2 Go to Settings --> Devices --> Select brand.
- 1.3 Select DoorBird --> Enter the DoorBird Details.

1.4 Host --> IP address of the DoorBird, Enter App Username and Password as given in the Digital pass. Give a device name of your choice.

1.5 Click on Submit.

1.6 You will get a pop-up message with DoorBird details. Select the specific area for DoorBird. Click on Finish.

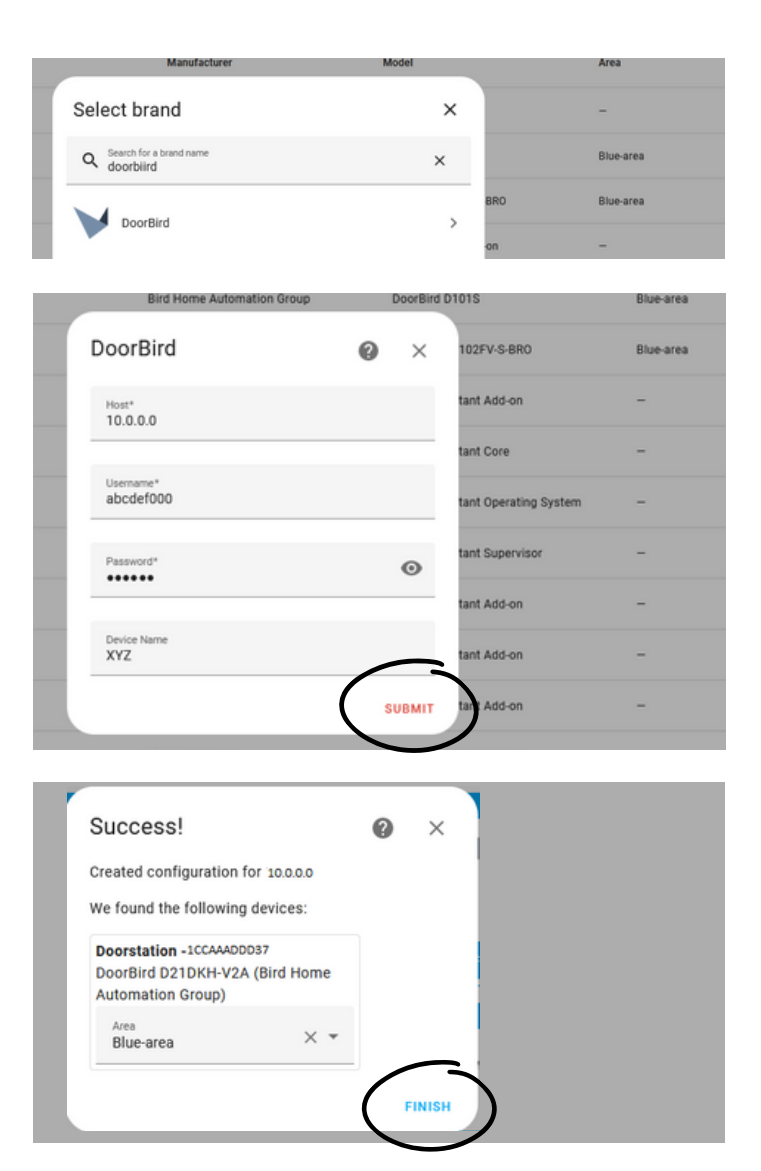

## 2. ADDING THE AUTOMATIONS IN THE HOME ASSISTANT

2.1 You can see the DoorBird in the devices list. Settings --> Devices & Services --> Devices.

2.2 You can control the IR and Relays from the Home Assistant UI (In the Phone/PC by clicking on "press").

Note: Download the Home Assistant app in the phone and connect using the Home Assistant local link in the app. The default phone entities tracked by the Home Assistant are available in the entities section.

Hint: Your phone will be listed in the devices list (similar to DoorBird device).

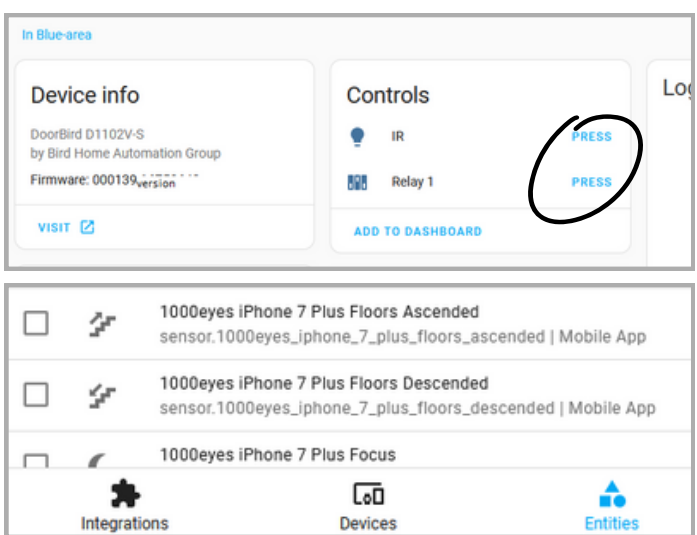

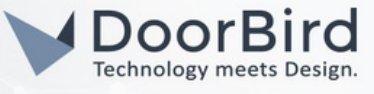

2.3 You can create an automation for Relay and IR control as per your requirements.

Note: Below example will send a notification to the mobile in the Home Assistant App, on pressing Relay 1.

a) Click on " + " on the automations (Refer 2.1 Screenshot).

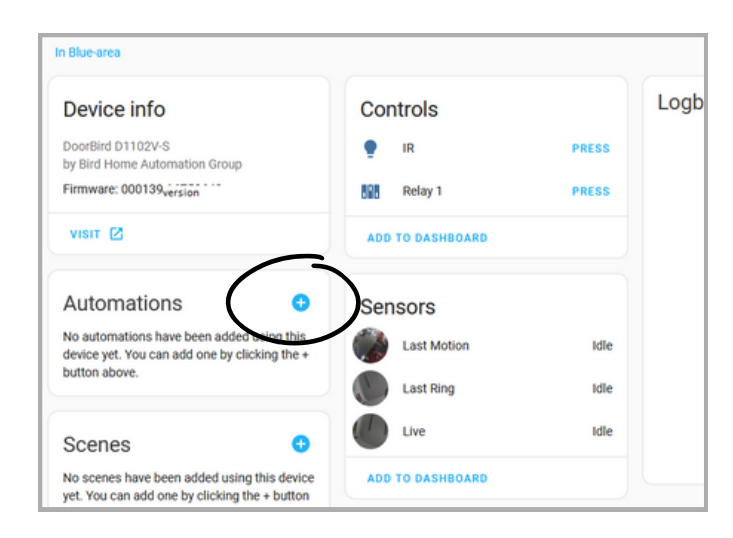

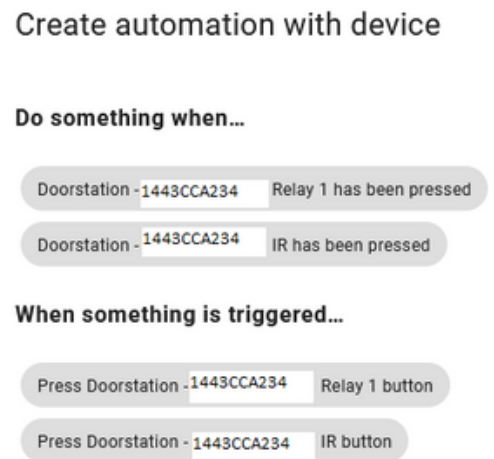

b) Click on Doorstation - 1443CCA234 Relay 1 has been pressed.

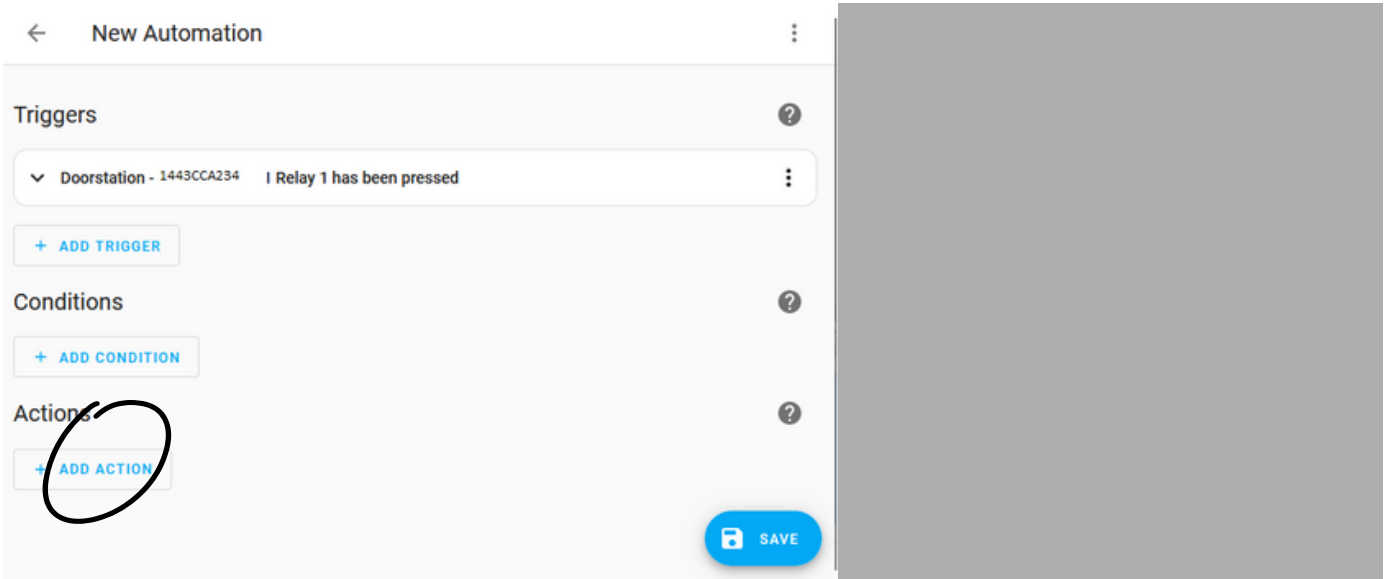

- c) You can see the Trigger description in the Automation page.
- d) Click on "+ Add condition" to add condition as per your requirement (for example you can select Time).
- e) Click on Add Action, Select action of your choice.

Note: You can select any kind of action, for example you can add other trigger or condition or event.

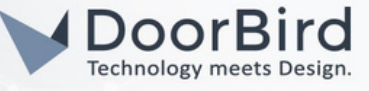

f) Select "Call service", there are some default actions available please select according to your requirement.

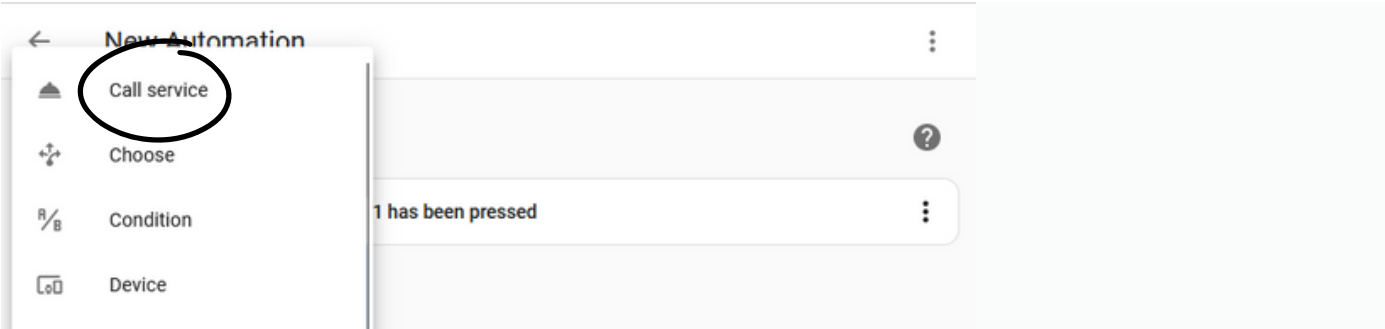

#### g) Select notify.mobile\_app\_1000eyes.iphone\_7\_plus.

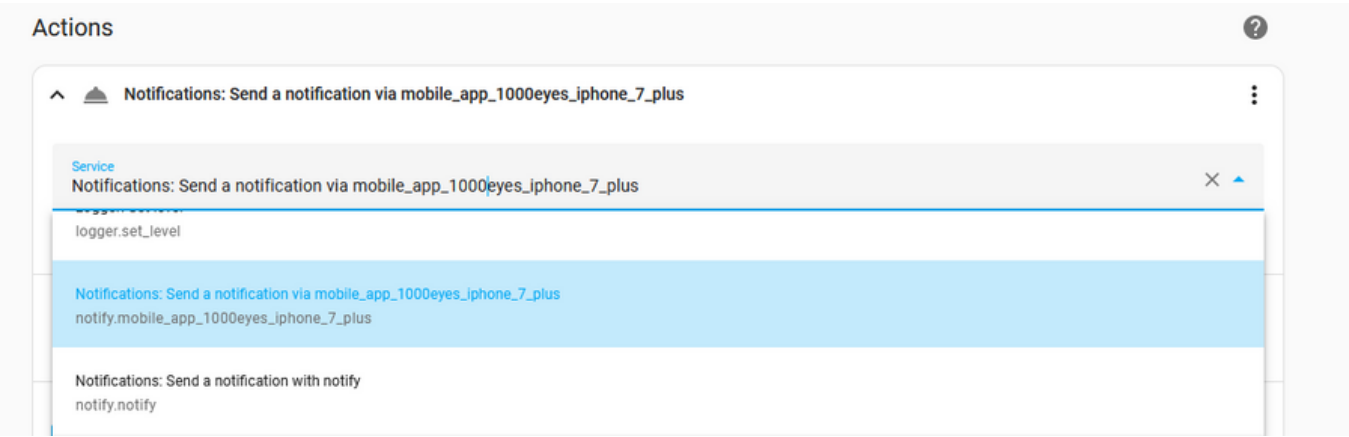

### h) Enter the title and message details. Click on SAVE.

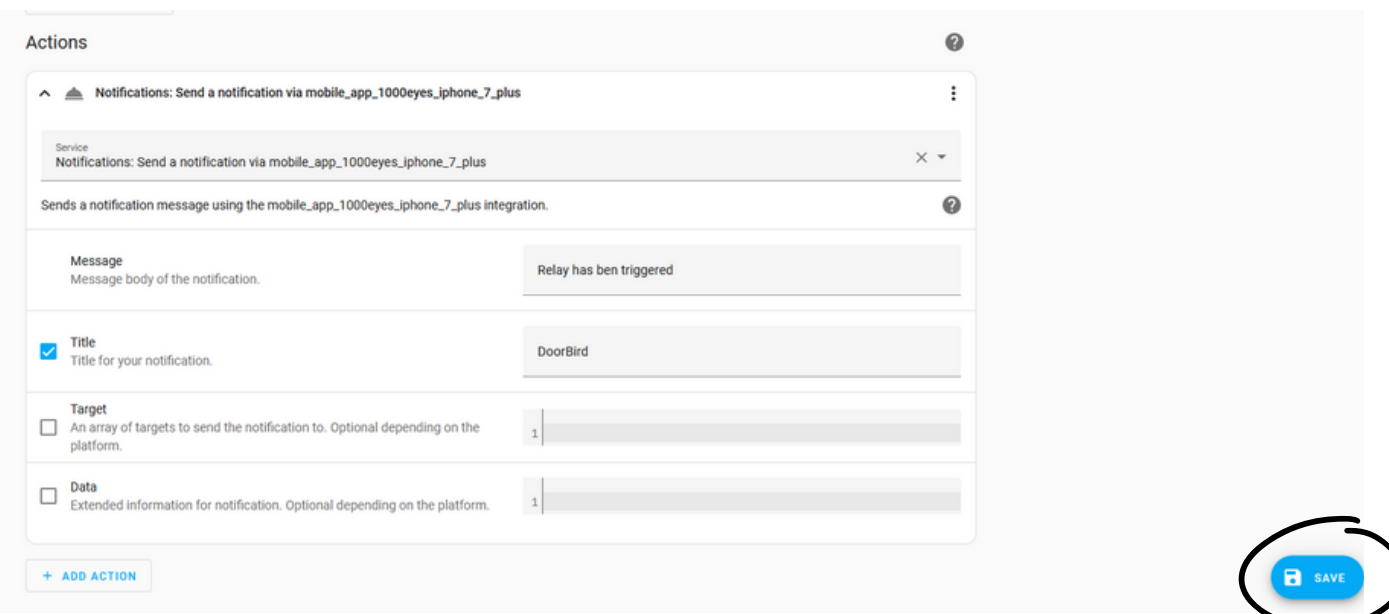

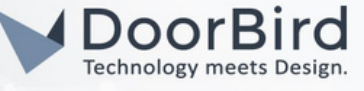

i) Give a name to the automation and enter the description for easy understanding. Click on SAVE.

j) Please restart the Home Assistant to update the automation.yaml.

Note: There are two ways to create an automation.

1. By selecting choices in the UI: Easy to use. It automatically changes the UI selected choices into yaml code.

2. By writing yaml code: You can write the automation in yaml programming language.

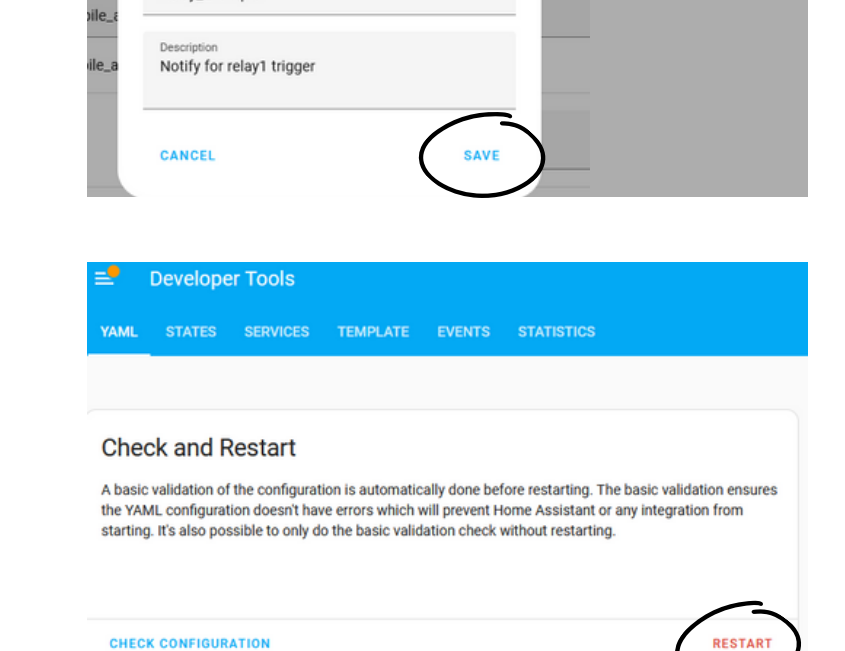

 $\times$ 

Save

Relay\_Example

Hint: The automation examples shown in this guide are created by UI.

2.4 You can create an automation when someone presses the doorbell.

Note: The below example is an automation to perform some action when someone press the doorbell.

a) Go to Settings --> Automations & Scenes --> Create new Automation.

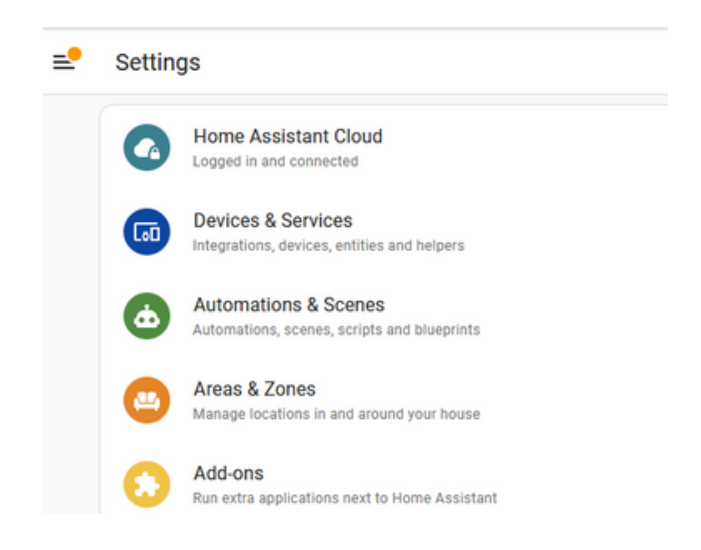

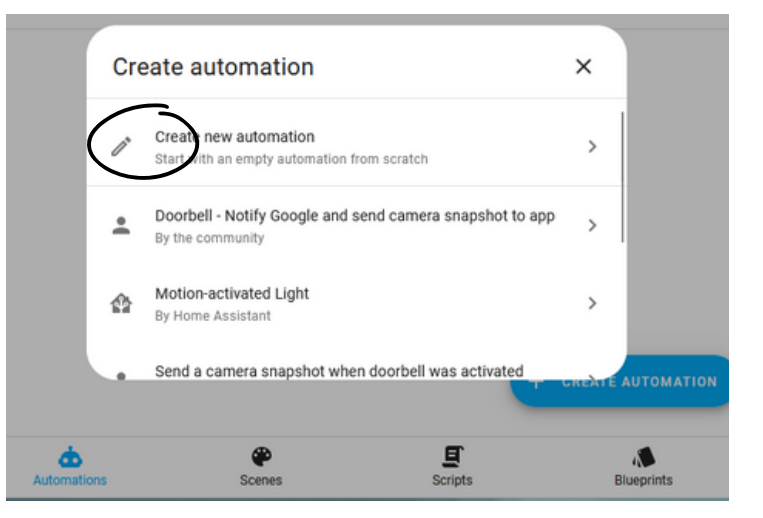

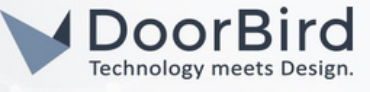

b) Click on " + ADD TRIGGER".

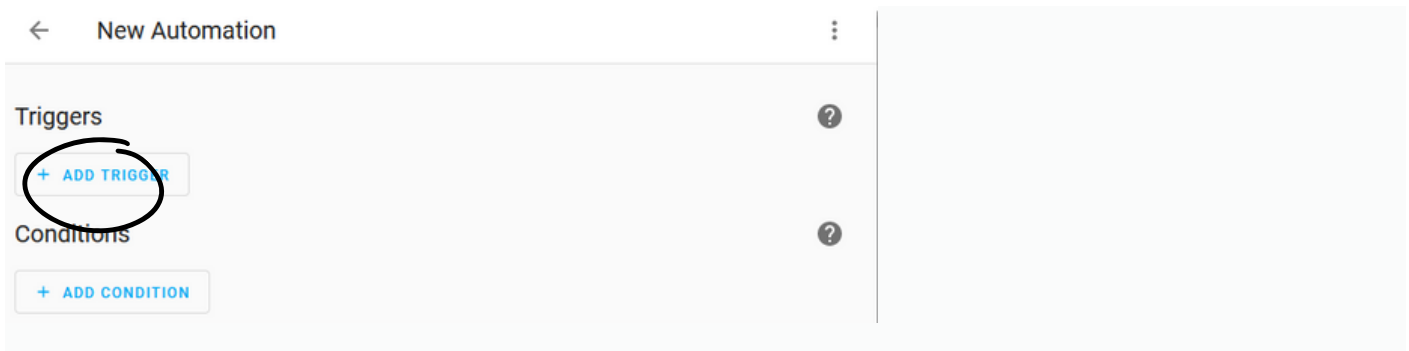

c) Select Trigger as Event (when someone press the doorbell refers to event).

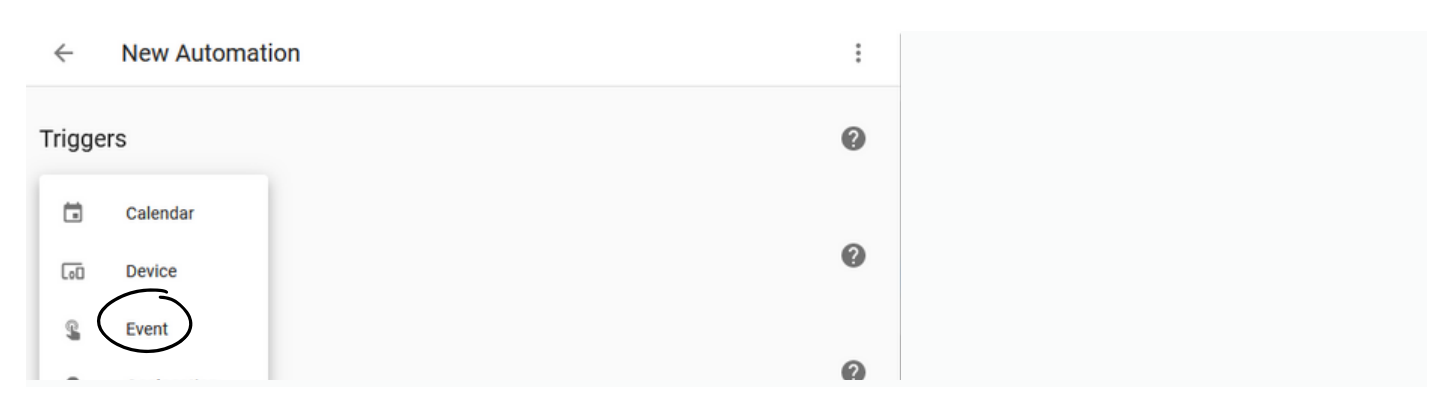

#### d) Enter the Event type as mentioned below.

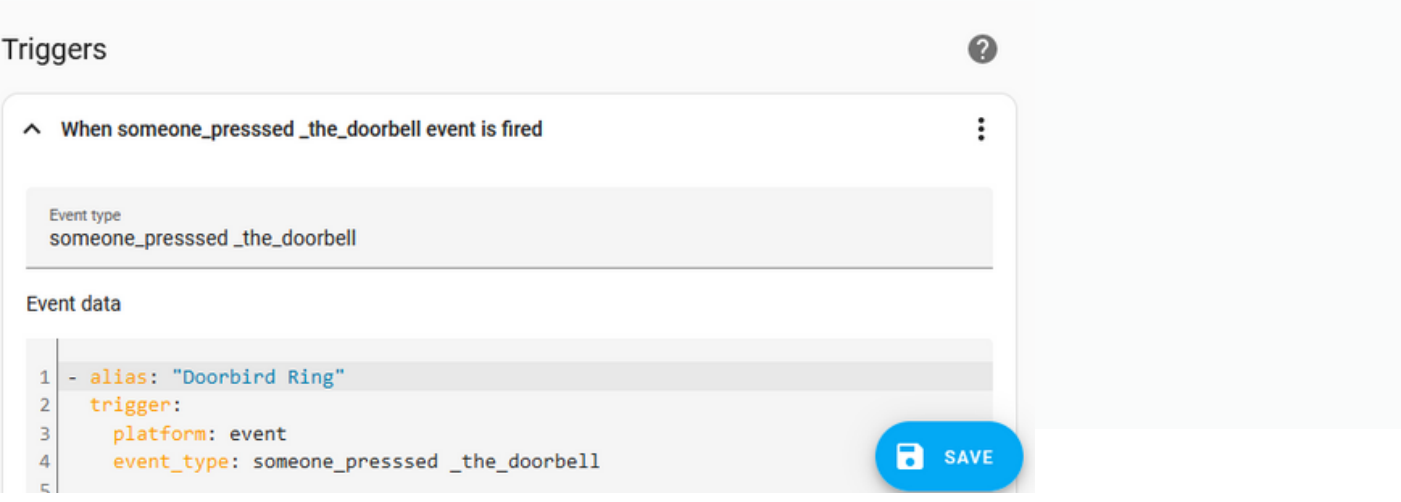

e) Click on " + Add condition " to add condition as per your requirement (for example you can select Time).

f) Click on " + Add Action " to add action as per your requirement (for example you can select play media if you have any media similar to Alexa, turn on lights, Send Notification to your phone ,etc).

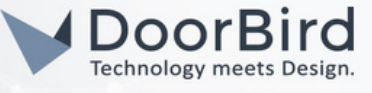

- g) Click on SAVE. Give a name to the automation and enter the description for easy understanding.
- h) Click on SAVE. Now you can see the automation in the automation lists.
- i) Now it need to be activated in the DoorBird App.
- j) Go to Settings --> Devices & Scenes --> Select your DoorBird device.

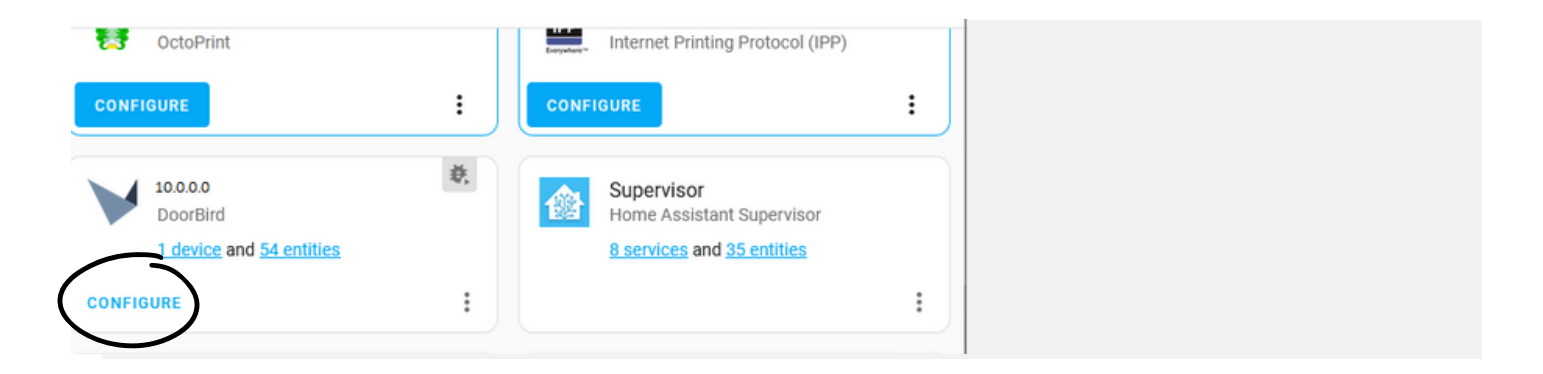

k) Click on Configure. Enter the automation event type (as mentioned in the trigger section) and submit.

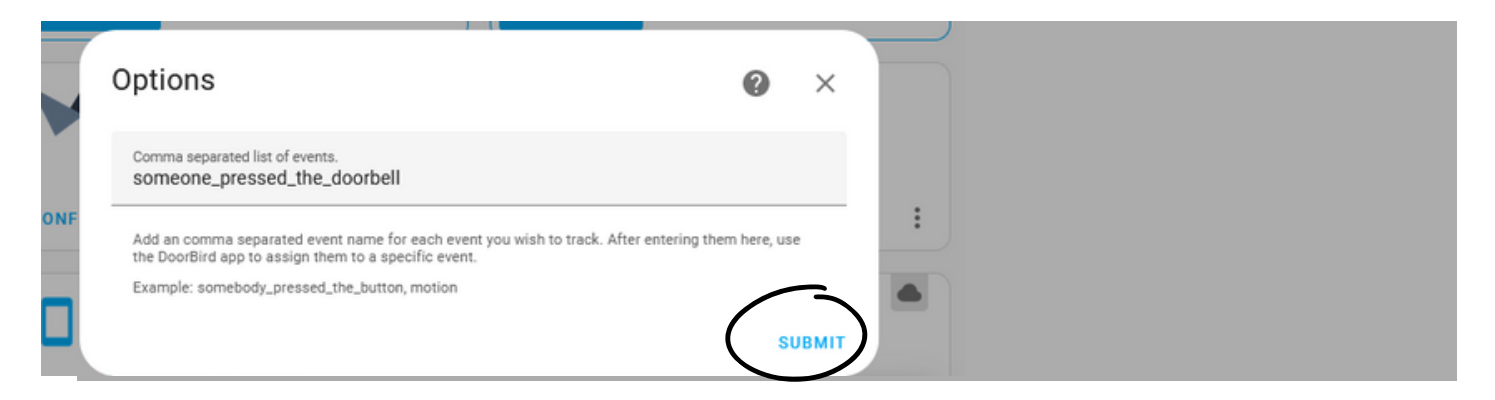

#### l) Click on FINISH.

m) Please restart the Home Assistant to update the automation.yaml.

Note: After finishing above steps. The http-link will be created automatically in the DoorBird App.

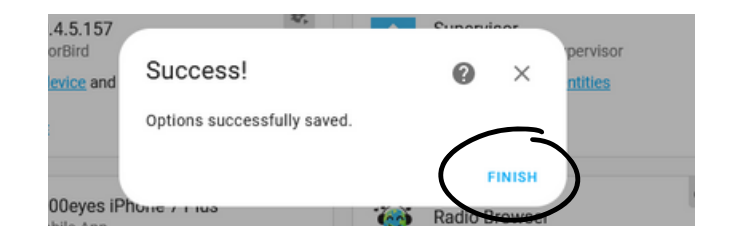

Hint: You can import the blueprint of Automations which meets your requirements here. <https://community.home-assistant.io/c/blueprints-exchange/>

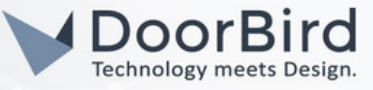

# 3. SETTING UP THE DOORBIRD IP VIDEO DOOR STATION

3.1 Open the DoorBird App and log into the administration area under "Settings  $\rightarrow$  Administration" using the administrator username and password credentials from the "DIGITAL PASSPORT" document that was shipped with your DoorBird IP Video Door Station.

3.2 In the favorites, you can see the HTTP(S) calls (This is automatically created by Home Assistant).

3.3 Please check the http link as shown in this. http://10.4.3.000:8123/api/doorbird/doorstation\_1443CCA234 \_doorbell\_pressed?token=002f04f424XXXXXXXXXX

3.4 Please schedule the http call to perform the action for the specific period of time.

Schedule for doorbell needs to be properly set up. Depending on the model of the DoorBird IP Video Door Station, choose one of the following options:

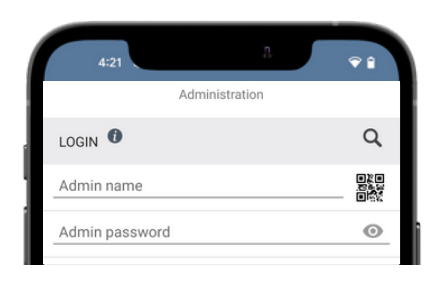

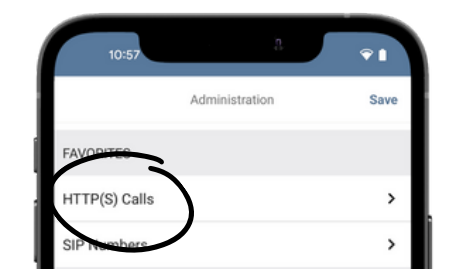

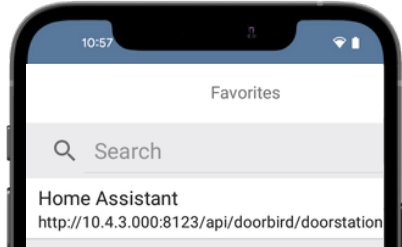

A) For all devices with a Single Call Button (e.g. D1101V, D2101V, D2101KV, etc.), find the corresponding settings in the DoorBird App administration menu EXPERT SETTINGS when selecting "Schedule for doorbell".

In this screen, tap the bell symbol in the upper-left corner, select "HTTP(S) call" and fill out the schedule as per your requirements for this event.

B) For all devices with multiple call buttons (e.g. D2102V, D2103V, D2112V, etc.), find the corresponding settings in the DoorBird App administration menu BUTTON CONFIGURATION when selecting "Settings".

Select the call button the event needs to get assigned to and go to **"Schedule for actions"**.

In this screen, tap the bell symbol in the upper-left corner, select "HTTP(S) call" and fill out the schedule per your requirements for this event.

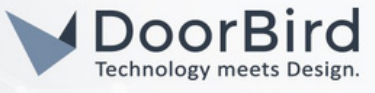

C) For all devices outfitted with a digital display module (e.g. D21DKV), find the corresponding settings in the DoorBird App administration menu KEYPAD when selecting "Settings".

Select the keypad combination the event needs to get assigned and go to "Schedule for actions".

In this screen, tap the bell symbol in the upper-left corner, select "HTTP(S) call" and fill out the schedule per your requirements for this event.

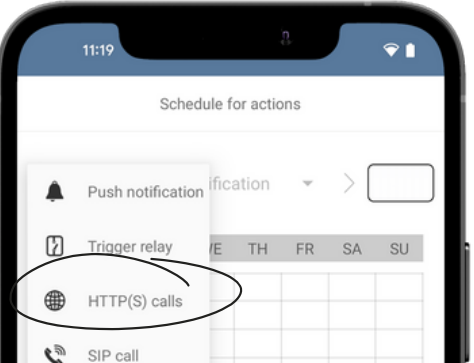

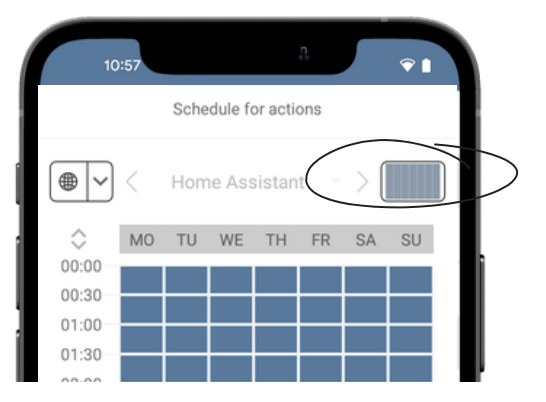

Hint: By tapping the button in the upper right corner it is possible to fill or empty the entire schedule.

3.5 Return to the main administration area and save the settings.

### FIRMWARE INFORMATION

This manual was tested using the following versions:

1. Home Assistant

Supervisor: 2023.01.1 Operating System: 9.5 Frontend: 20230302.0 -Latest

2. Door Bird IP Video Door Station:

Hardware device series: D21DKH-V2A Software Version: 000138

Hardware device series: D1102FV Software Version: 000139

Hardware device series: D101S Software Version: 000138